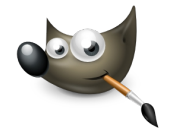

## **GIMP PRÁCTICA 05: CAMBIO DE PELO**

Vamos a aprender a variar el color a una zona seleccionada de una imagen. Existen múltiples formas de seleccionar el área de la imagen a modificar. En este caso lo haremos empleando una máscara.

Descargar desde **[Pixabay.com](https://pixabay.com/es/)**, una imagen, libre de derechos, de una persona con pelo largo. Es aconsejable que no tenga mechones ni pelos sobre el rostro, lo que facilitará la sleccción del pelo a colorear. Exportar la imagen como **Práctica\_GIMP\_05\_Original.png** .

Renombrar el archivo sobre el que vamos a trabajar como **Práctica\_GIMP\_05\_Cambio\_pelo.xcf**

**Seleccionar el pelo:**

Activamos la máscara rápida (**Seleccionar Activar máscara rápida**). Otra opción para activar la

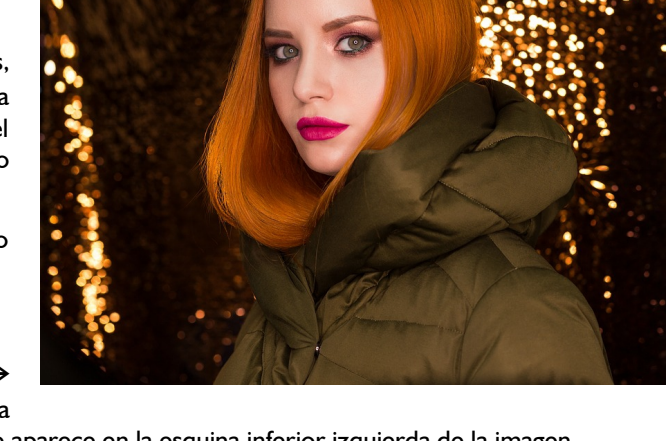

máscara es pinchando sobre el cuadradito punteado que aparece en la esquina inferior izquierda de la imagen.

**Nota**: Podrás ver la máscara como una zona de tonos rojos sobre la imagen.

**Borrar** el área ocupada por el pelo, con la **goma de borrar,** y con mucha paciencia. Para un buen acabado deberás ir cambiando el tamaño de la goma y haciendo zoom sobre la imagen. Si te equivocas a la hora de borrar, siempre puedes recurrir a la herramienta **Pincel** para devolver el área a la máscara

● Desactivar la máscara rápida (Seleccionar → Activar máscara rápida) o haciendo clic sobre el cuadradito punteado que aparece en la esquina inferior izquierda de la imagen. Podrás ver entonces la zona seleccionada del pelo sobre la imagen original.

**Cambiar el color del pelo**: Puedes hacerlo usando cualquiera de las opciones indicadas, teniendo en cuenta que el efecto no será el mismo.

Seleccionar la herramienta de **balance de color** (**Colores balance de color…)** 

Ajustar a vuestro gusto los **niveles de color** (Cian-Rojo, Magenta-Verde, y Amarillo-Azul) para los distintos **rangos** (sombras, tonos medios y Puntos de Luz), o emplear los **ajustes prefijados.** Puedes ir viendo como va cambiando el color del pelo a medida que introduzcas modificaciones.

Seleccionar la herramienta de **Tono y saturación (Colores Tono y Saturación…)**

Ajustar a vuestro gusto el color del pelo mediante los **ajustes prefijados**, o seleccionando el **color primario a modificar** y variando el **Tono**, la **Luminosidad** y/o la **Saturación**. Puedes ir viendo como va cambiando el color del pelo a medida que introduzcas modificaciones.

Crea 4 imágenes con distintos colores de pelo, exportándolas como:

**Práctica\_GIMP\_05\_Cambio\_pelo\_01.png**

- **Práctica\_GIMP\_05\_Cambio\_pelo\_02.png**
- **Práctica GIMP 05 Cambio pelo 03.png**
- **Práctica\_GIMP\_05\_Cambio\_pelo\_04.png**

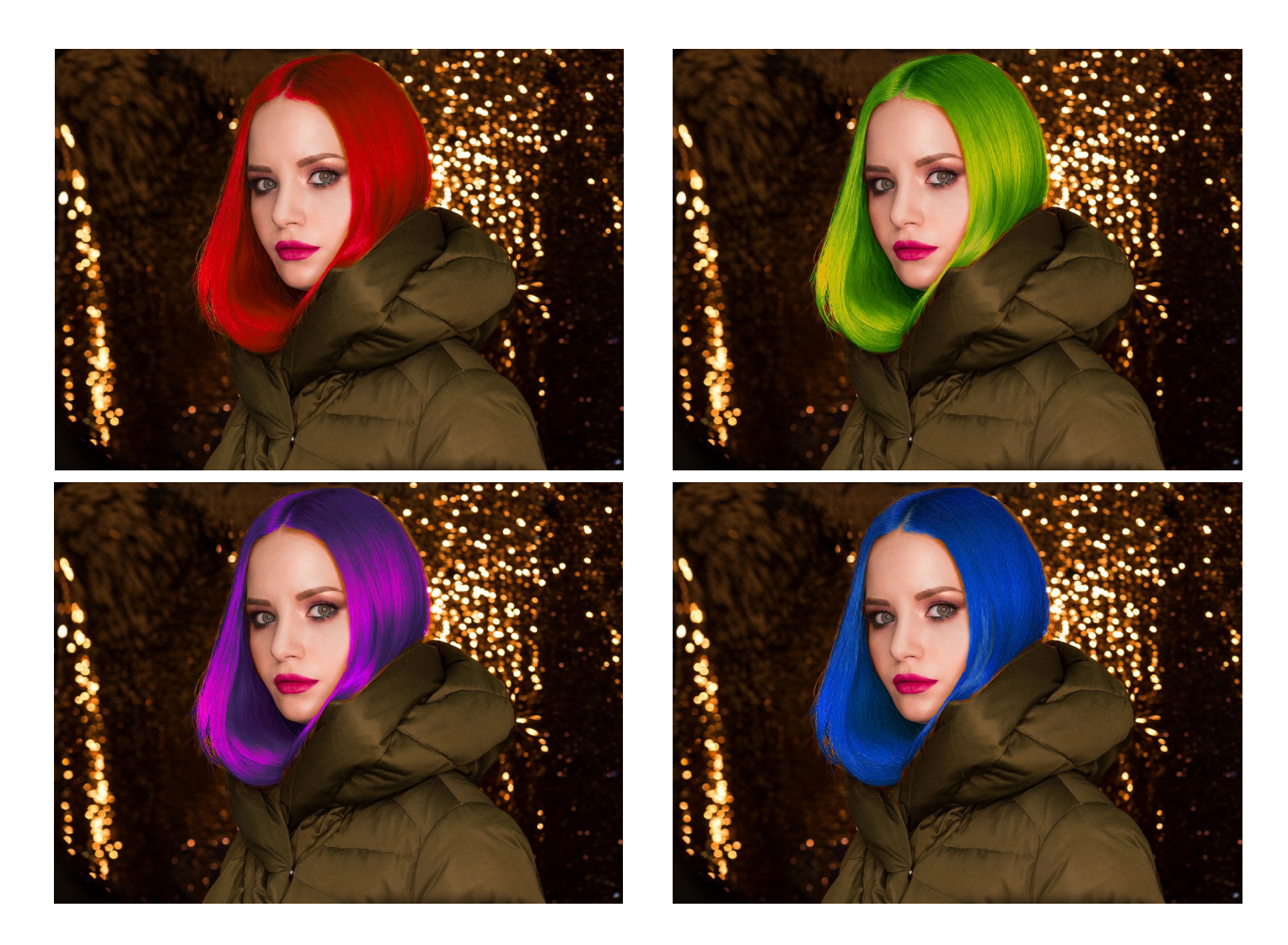

Sube a Google Drive, tanto la imagen original como los resultados.